# 年上海市中小学电脑制作活动 参赛作品上传操作手册

# 一、系统登录

# **1**、输入活动平台网址

在浏览器中输入平台网址: <sup>9</sup>http://shhuodong.shdjg.net/进入平台首页。 浏览器:Google、火狐、IE 等浏览器均支持登录。

# **2**、选择要参加活动

步骤:

1、在浏览平台首页找到"上海市中小学电脑制作活动",如图所示:

点击【我要参赛】按钮进入活动参赛用户登录页面。

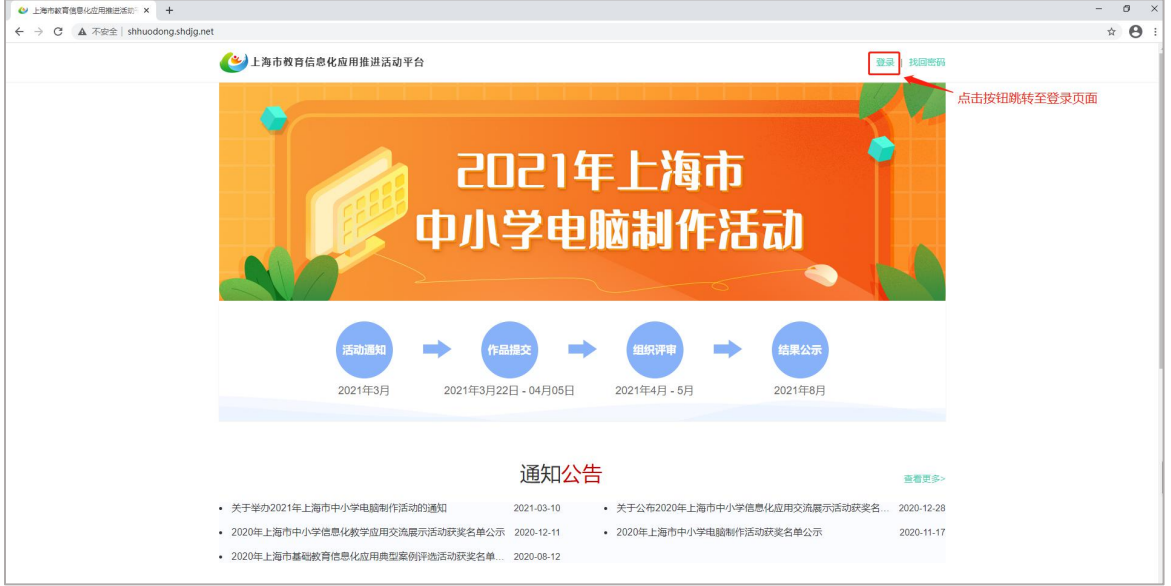

2、点击后,系统自动跳转至"上海市基础教育统一身份认证平台"界面。登录 时选择学生用户登录类型进行登录。

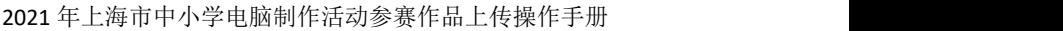

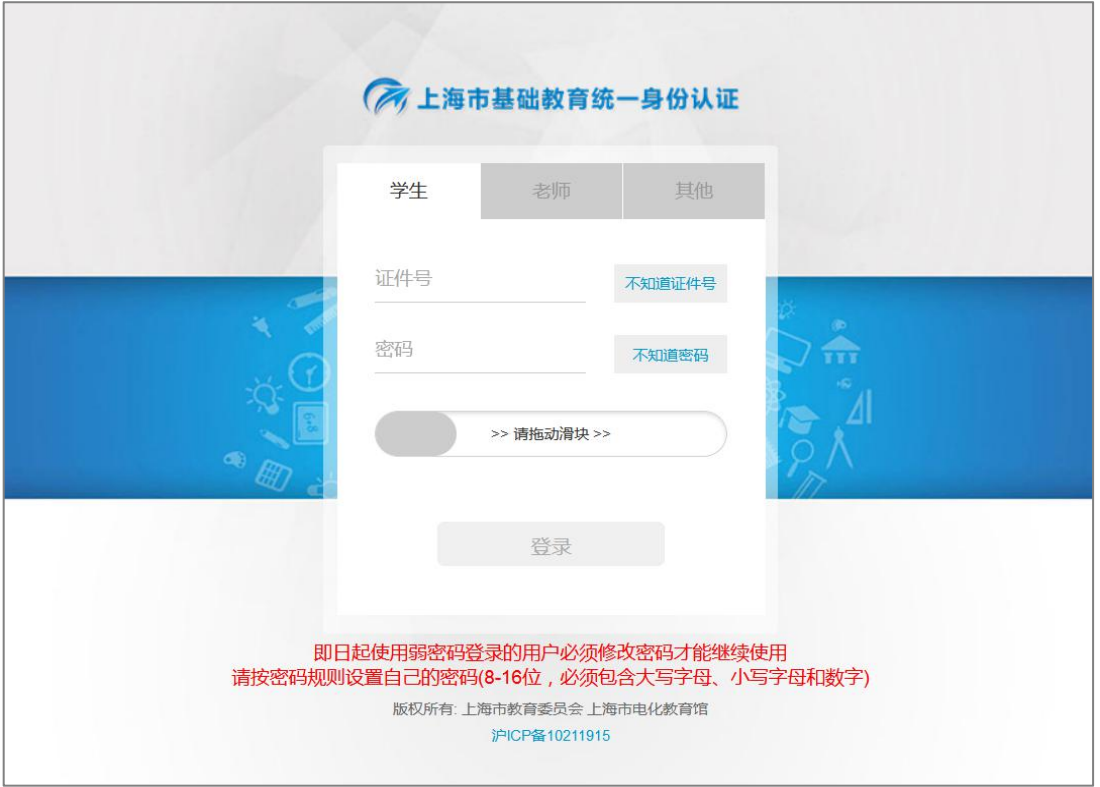

(1)学生用户:输入学生的账号和密码后,点击登录。如图所示:

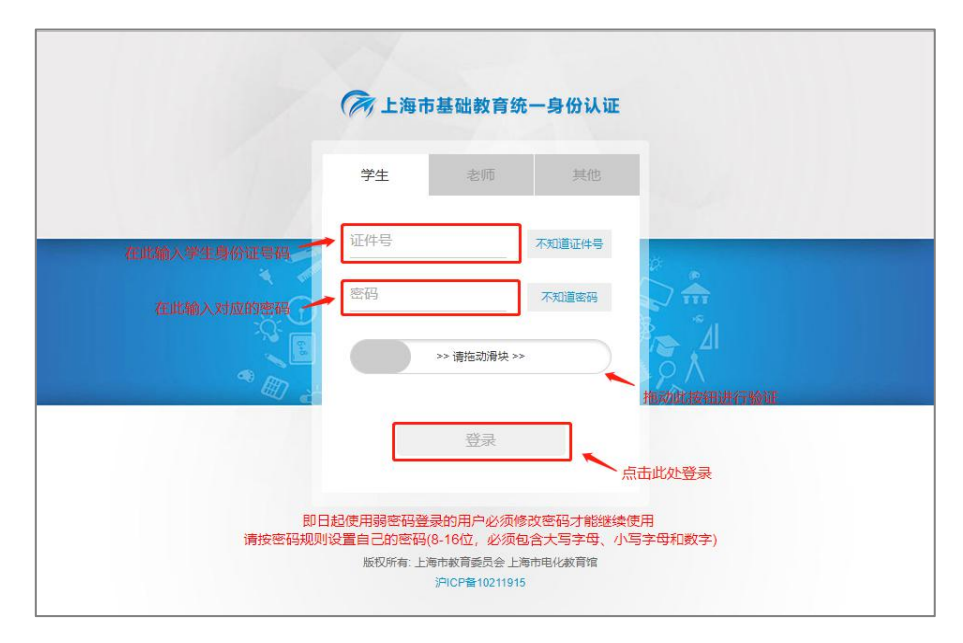

(2)教师用户:输入教师的账号和密码后,点击登录。如图所示:

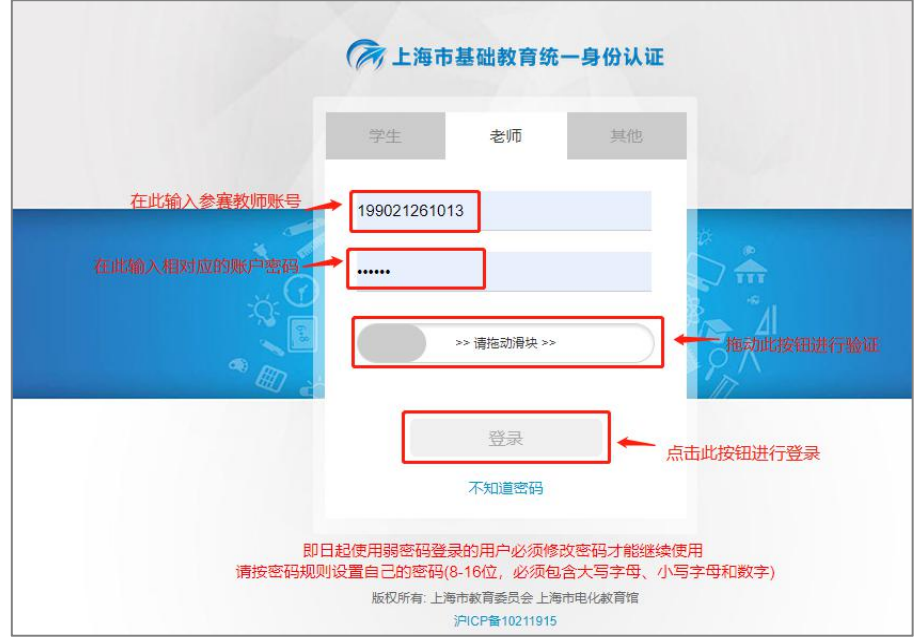

注:必须按照正确的用户名、密码对应正确的学生或教师类型才能登录成功。

3、上传作品:选择作品类别,根据要参加的作品类别进行选择→输入参赛的作 品名称→选择作品附件并上传→输入对本次参赛作品的简介→点击【上传作品】 完成作品上传。如图所示:

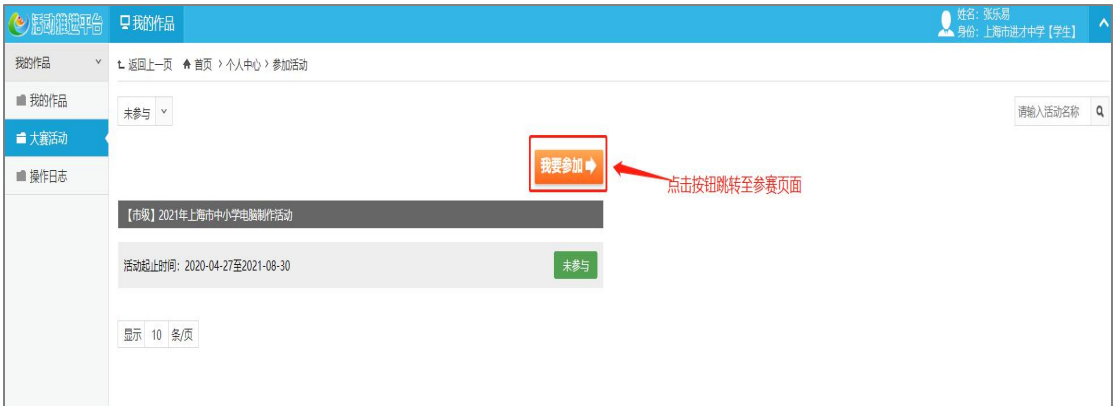

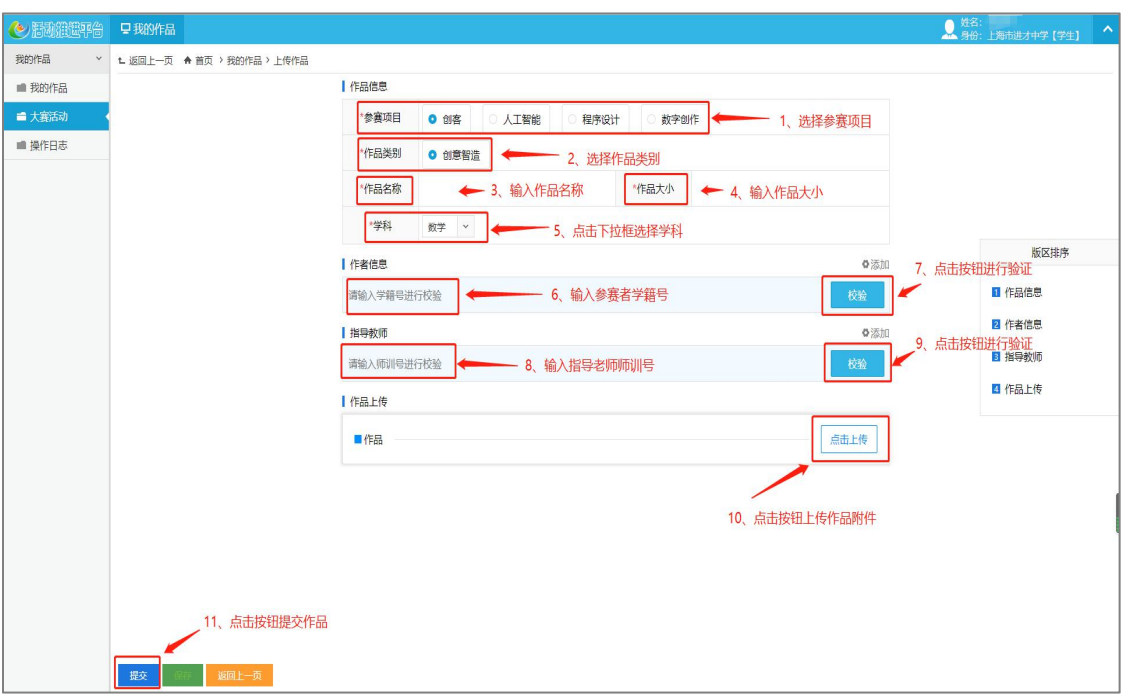

#### 2021 年上海市中小学电脑制作活动参赛作品上传操作手册

# 作者信息校验:输入【学籍号】→点击【校验】生成作者信息。

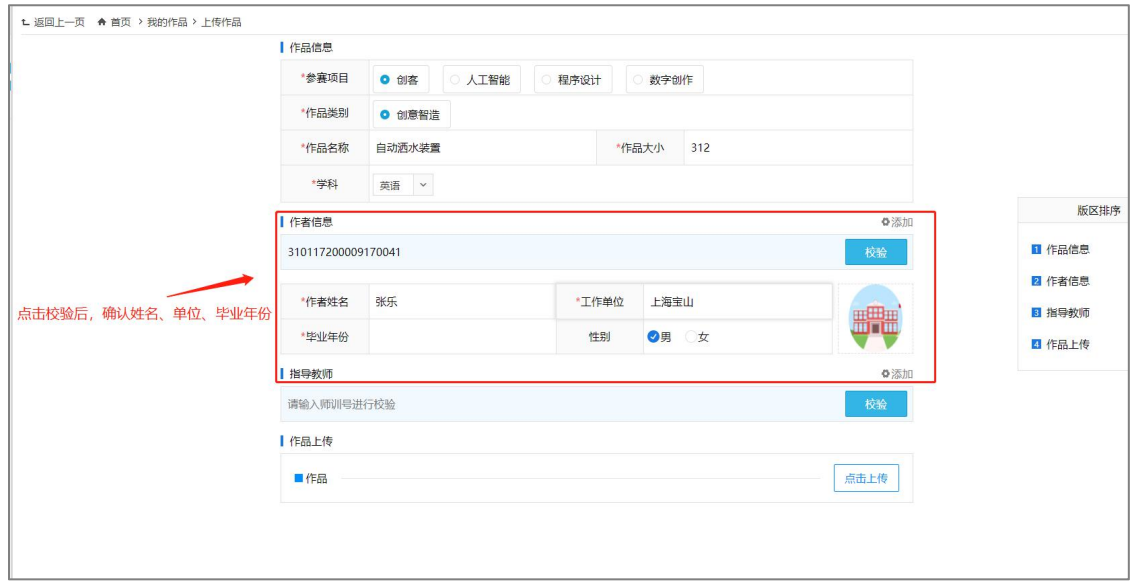

(1)作者信息校验:

r.

参赛者可根据参赛人员数量进行多个添加,如同一作品共有 2 个参赛者,可 点击【添加】按钮增加第二参赛用户信息。如图所示:

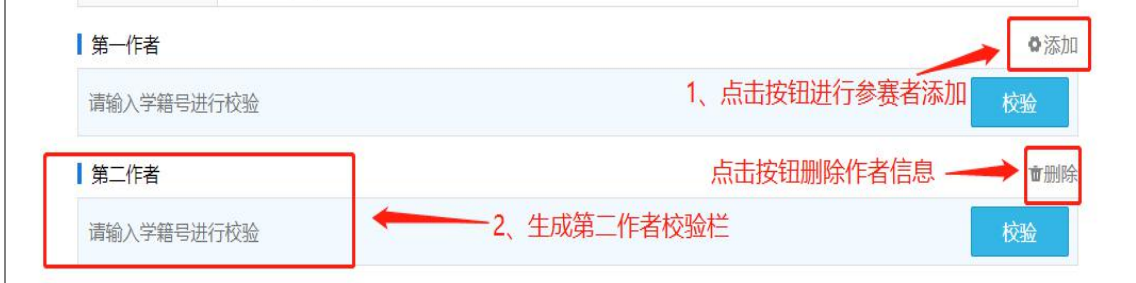

(2) 指导教师信息校验: (无指导教师学生用户可自行删除该版区)

参赛者可根据指导教师数量进行添加,如共有 2 个指导教师, 可点击【添加】 按钮增加第二指导教师用户信息。如图所示:

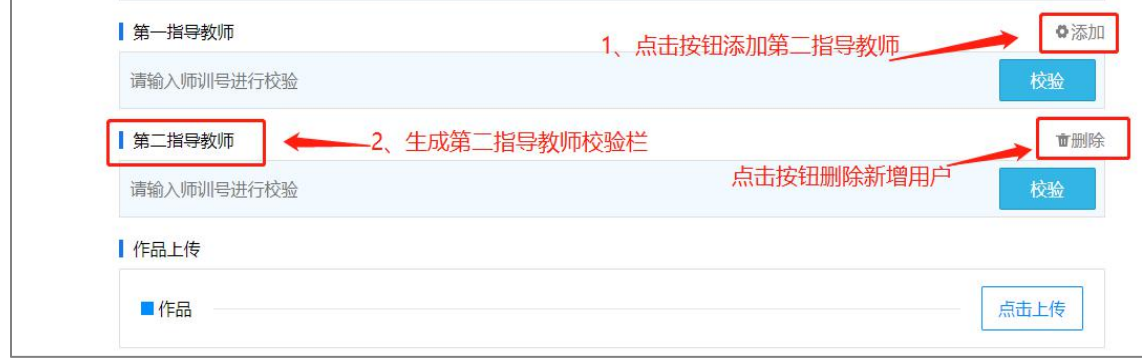

# **4**、相关上传要求:

(一)数字创作项目

#### 1.电脑绘画

本年度主题(二选一):爱国主义精神、冰雪青春。

作品格式为 JPG、BMP 等常用格式, 作品大小建议不超过 20MB。

注意:单纯的数字摄影画面、数字摄影画面经软件处理(如数字滤镜处理画面) 等作品均不属于此项目范围。

#### 2.电脑动画

本年度主题(二选一):诚信、健康生活。

作品播放文件大小建议不超过 100MB,播放时长建议不超过 5 分钟。请一并提交: 作品源文件、内容素材来源说明文档。

#### 3.微视频

本年度主题(二选一):身边的小美好、平凡英雄。

作品格式为 MP4、MOV 等常用格式。作品大小建议不超过 100MB,播放时长建议 不超过 8 分钟。请一并提交:内容素材来源说明文档(含选题、故事、图像、声 音等)和作品所使用的镜头与声音的原素材。

#### 4.微视频(网络素养专项)

本年度主题:我与互联网的故事。

作品格式为 MP4、MOV 等常用格式。作品大小建议不超过 100MB,播放时长建议 不超过 8 分钟。

6

请一并提交:内容素材来源说明文档(含选题、故事、图像、声音等)和作品所 使用的镜头与声音的原素材。

#### 5.电脑艺术设计(标志设计)

本年度主题为:砥砺前行-疫情防控标志。

作品格式为 JPG、BMP 等常用格式, 作品大小建议不超过 20MB。请一并提交: 作 品源文件、内容素材来源说明文档。

注意:单纯的电脑绘画、摄影和动态的视频等不属于此项目范围。

#### 6.电子板报

本年度主题(二选一):劳动创造美好生活、环境保护。

作品(含其中链接的所有独立文件)大小建议不超过 50MB。

#### 7.3D 创意设计

本年度主题为:抗疫帮手。

提交文件包括:设计说明文档,源文件,演示动画(建议格式为 MP4)和作品缩 略图。作品文件总大小建议不超过 100MB。作品设计的实物尺寸不超过 150mm\*200mm\*200mm,薄厚不小于 2mm,提交文件中建议包含 3D 打印实物照片。

#### (二)程序设计项目

## 提交材料:

1.作品成果以及运行所需的环境软件;

2.软件设计、操作使用说明、系统初始或内置账号信息等文档;

3.软件功能演示讲解视频文件,以及用于补充说明的配套材料等。建议文件大小 不超过 700MB。

#### (三)创客项目

### 提交材料:

报名时须提交的作品介绍,包括:演示视频(视频格式为 MP4,建议不超过 5 分 钟)、制作说明文档(包含至少 5 个步骤的作品制作过程,每个步骤包括至少 1 张图片和简要文字说明)、硬件器材清单、软件源代码、源文件等。全部文件大 小建议不超过 100MB。

(四)人工智能项目

## 提交材料:

人工智能创意应用方案演示视频(视频格式为 MP4,建议不超过 5 分钟)、相关 说明文档(包含至少 5 个步骤的制作过程,每个步骤包括至少 1 张图片和简要文 字说明)、硬件清单、软件代码等。全部文件压缩包大小建议不超过 100MB。

注:所有作品报送均需按照提示提交相关作品推荐表。若视频资源无法上传,根 据提示下载转码工具转换视频格式点击下载。如图所示:

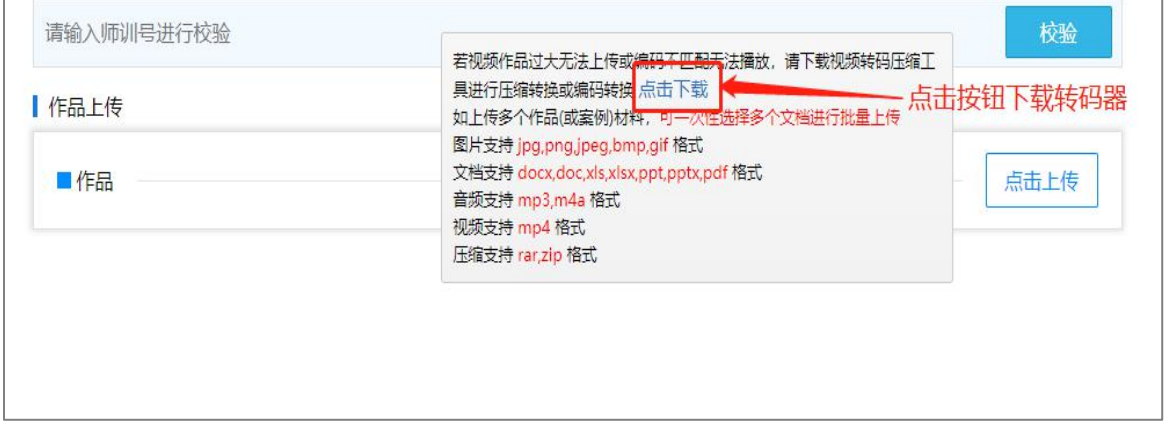

# 二、作品管理

**1**、我的作品:在作品上传完成以后,参赛用户可以点击【我的作品】查看作品 详情,也可根据大赛名称、获奖状态、关键字筛选的方式查看作品。如图所示:

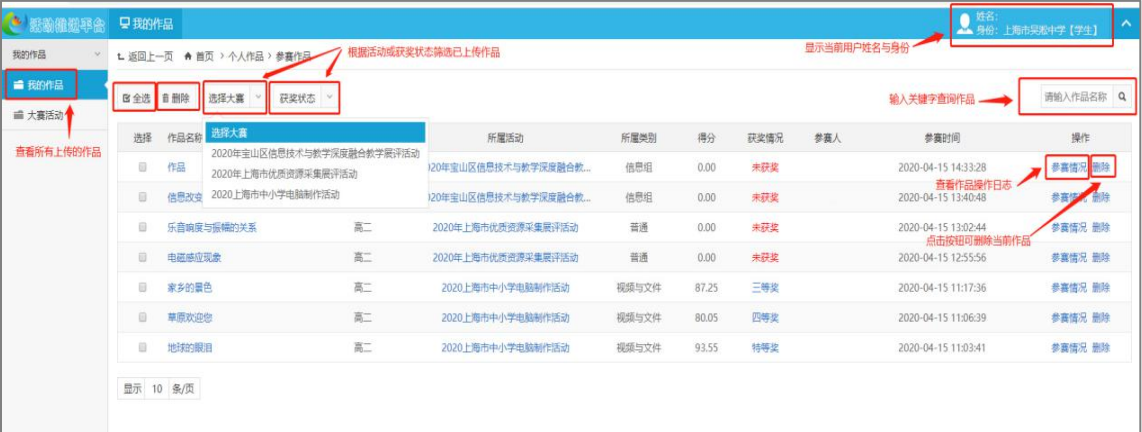

点击【全选】按钮选择当前页面所有作品。

点击【删除】按钮对选中的当前作品进行删除。

点击【选择大赛】根据活动查看已上传的作品。

点击【获奖状态】根据作品获奖或未获奖查看作品。

点击【参赛情况】查看上传作品的操作日志。

2、大赛活动: 查看未参与和已参与的大赛活动。如图所示:

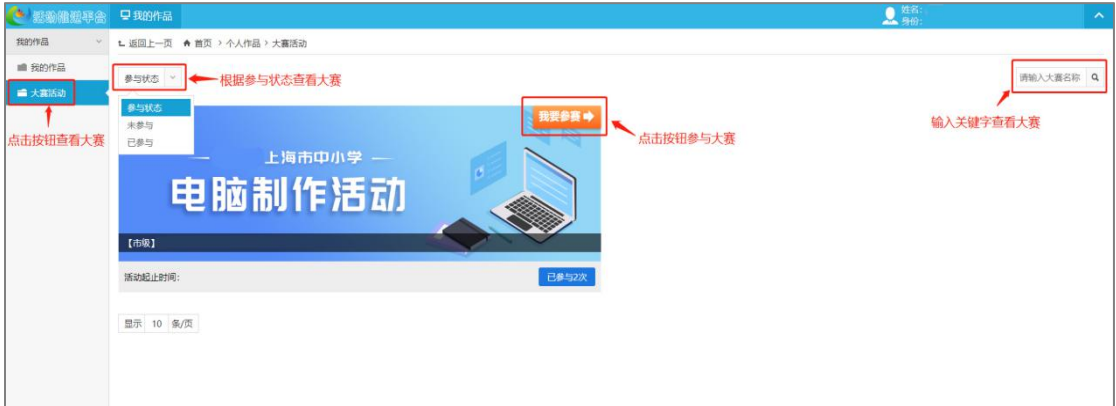

注:点击【大赛活动】查看所有进行中的大赛。

点击【参与状态】下拉框,根据参赛状态查看大赛。

点击【我要参赛】按钮,上传作品参与大赛。

点击右上角身份类型下拉键,可进入上海市教育信息化应用推进活动平台主 界面。

# 三、退出系统

步骤:点击【退出登录】按钮退出平台页面。如图所示:

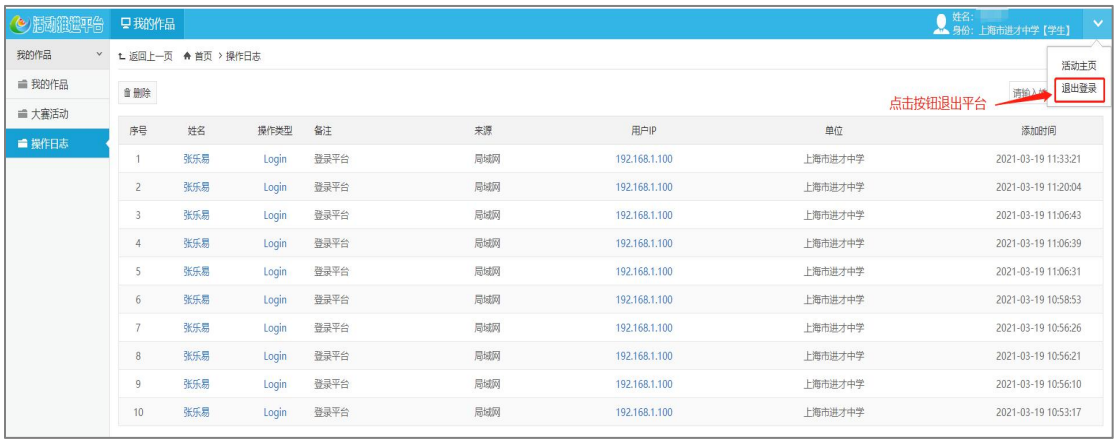